Городской конкурс методических разработок по информатике «Вернисаж педагогических идей»

### Номинация

«Лучшая методическая разработка по использованию интерактивных технологий»

Методическая разработка урока по информатике «Мастер-класс по созданию Литературной Афиши, посвященной 255-летию со дня рождения Ивана Андреевича Крылова» по теме «Растровый графический редактор Paint»

Автор: Боховодинова Робияхон Абдисоломхоновна, студент, бюджетное учреждение высшего образования Ханты-Мансийского автономного округа – Югры «Сургутский государственный педагогический университет»

#### **1. Введение**

В условиях цифровизации общества, интерактивные технологии (далее ИТ) в образовательной среде выходят на новую ступень развития, в связи с чем, совершенствуется и их использование для определения оптимального, быстрого и эффективного решения задач различного рода учебной деятельности. Между тем применение интерактивности в процессе обучения подразумевается еще как использование свойства программных продуктов, интерактивных систем и комплексов [1].

ИТ – это технологии, которые призваны поддерживать интерес обучающихся к учебной деятельности, отвечать их индивидуальным особенностям развития, мотивировать к дальнейшему обучению, а самое главное способствовать взаимодействию всех участников образовательного процесса. Как писал американский философ и педагог, Джон Дьюи: «Если мы будем учить сегодня так, как мы учили вчера, мы украдем у наших детей завтра». В связи с чем и обусловливается **актуальность** ИТ в образовании XXI века.

Системно-деятельностный подход (далее СДП) в рамках Федерального государственного образовательного стандарта (далее ФГОС) №287 от 31 мая 2021 года предусматривает осмысленную и целенаправленную учебную деятельность, основанную на принципах гуманизации и индивидуальных особенностях обучающихся [5]. Также в Послании Президента РФ Федеральному Собранию от 15.01.2020 года определяется необходимость использования эффективных технологий и реализации индивидуального подхода в обучении [4].

Одной из таких технологий и вариантов работы, которые не противоречат положениям в организации уроков в контексте СДП в ФГОС и могут способствовать организации интерактивности и совместной деятельности на уроке, является «микрообучение» и организация работы обучающихся на интерактивной доске (в разработке используется интерактивная доска Miro).

Технология «микрообучение» предоставляет возможность порционного преподнесения информации с ее последующим моментальным закреплением на

аналогичных примерах, а интерактивная доска – для совместной организации работы обучающихся [3].

#### **2. Аннотация**

В рамках изучения главы «Обработка графической информации» (на которое отводится 4-5 часов, с учетом резервного времени), параграфа «Создание графических изображений» (УМК Л.Л, Босова, А.Ю. Босова) [2] выделяется изучение «Растрового графического редактора Paint» как темы урока в 7 классе по информатике, для которого был разработан мастер-класс по созданию Литературной Афиши, посвященной 255-летию со дня рождения Ивана Андреевича Крылова.

Применение мастер-класса в качестве формата урока эффективно, так как направлено на развитие одной из четырех компетенций – творческое мышление (иначе креативность), позволяет обучающимся увидеть интересный подход в применении графического редактора Paint и применить полученный опыт для реализации своих творческих идей в соответствии с индивидуальными способностями, что соответствует требованиям СДП ФГОС.

Разработанный мастер-класс имеет развивающий характер, как в творческой, так и в познавательной и коммуникативной сферах. Он поможет развить и систематизировать навыки использования инструментов растрового графического редактора Paint посредством создания литературных героев из басен Ивана Андреевича Крылова на использования референсов (заготовок) для последующего совместного создания афиши. Для достижения цели урока используются такие формы работы как: фронтальные, индивидуальные и групповые; и методы: словесный (беседа, рассказ), наглядный (демонстрация), практические (создание графического изображения).

Перед проведением мастер-класса, учитель включает компьютеры, чтобы авторизовать единый аккаунт для обучающихся для совместной работы на интерактивной доске Miro (чтобы не терять времени на уроке), и оставляет открытой область для работы. Мастер-класс условно разделен на три этапа. На первом – учитель совместно с обучающимися актуализирует ранее полученные знания о растровой графике, по интерфейсу редактора Paint, , напоминает о его возможностях применения в разных областях при создании графического продукта, мотивирует на дальнейшую совместную работу.

На втором этапе учитель просит обучающихся разделиться на три группы, в которых они будут работать над созданием литературной афиши, и далее акцентирует внимание на непосредственной работе с референсами (заготовками) для выполнения одного из литературных героев басен. После чего показывает, как работать на интерактивной доске Miro – по инструкции – скачать референс, выполнить в нем необходимые преобразования в редакторе Paint и вернуть на доску в раздел «Литературные афиши» под афишу номера своей группы. Показывает, что в разделе «Литературная минутка» расположены басни, в которых упоминаются предложенные герои, и просит выбрать каждую группу, пару строчек из какой-либо басни, которая, по их мнению, характеризует в большей степени составленную ими афишу. Также учитель говорит о том, что ребята могут посмотреть подготовленный видео-ролик, и показывает, где его найти – нажав на ссылку в разделе «Видеоролик» (См. Приложение 1) с последующим переходом на Яндекс-диск, где ролик расположен. На втором этапе применяются элементы технологии «микрообучение», как преподнесение материала, направленного на реализацию навыков работы с инструментами графического редактора Paint. После чего ребята выполняют работу – каждый работает с одним из предложенных литературных героев, а учитель, в случае необходимости, помогает в работе с интерактивной доской. Также на данном этапе подчеркивается **региональная составляющая (региональный компонент) – с**оздание изображения происходит в рамочке с орнаментом, и некоторые из предложенных литературных героев обитают на территории региона – медведь, лисица. На третьем этапе обучающиеся представляют получившуюся Афишу, ее название, и читают несколько строчек из басни под своих героев. Производится совместная с обучающимися оценка афиш.

Урок в форме мастер-класса придает творческий интерес к изучаемому предмету и способствует положительному эмоциональному настрою.

Все разработанные учебные материалы, инструкции по работе на интерактивной доске представлены в приложениях.

# **3. Основная содержательная часть**

# **Методическая разработка урока**

*Таблица 1*

# Конспект урока

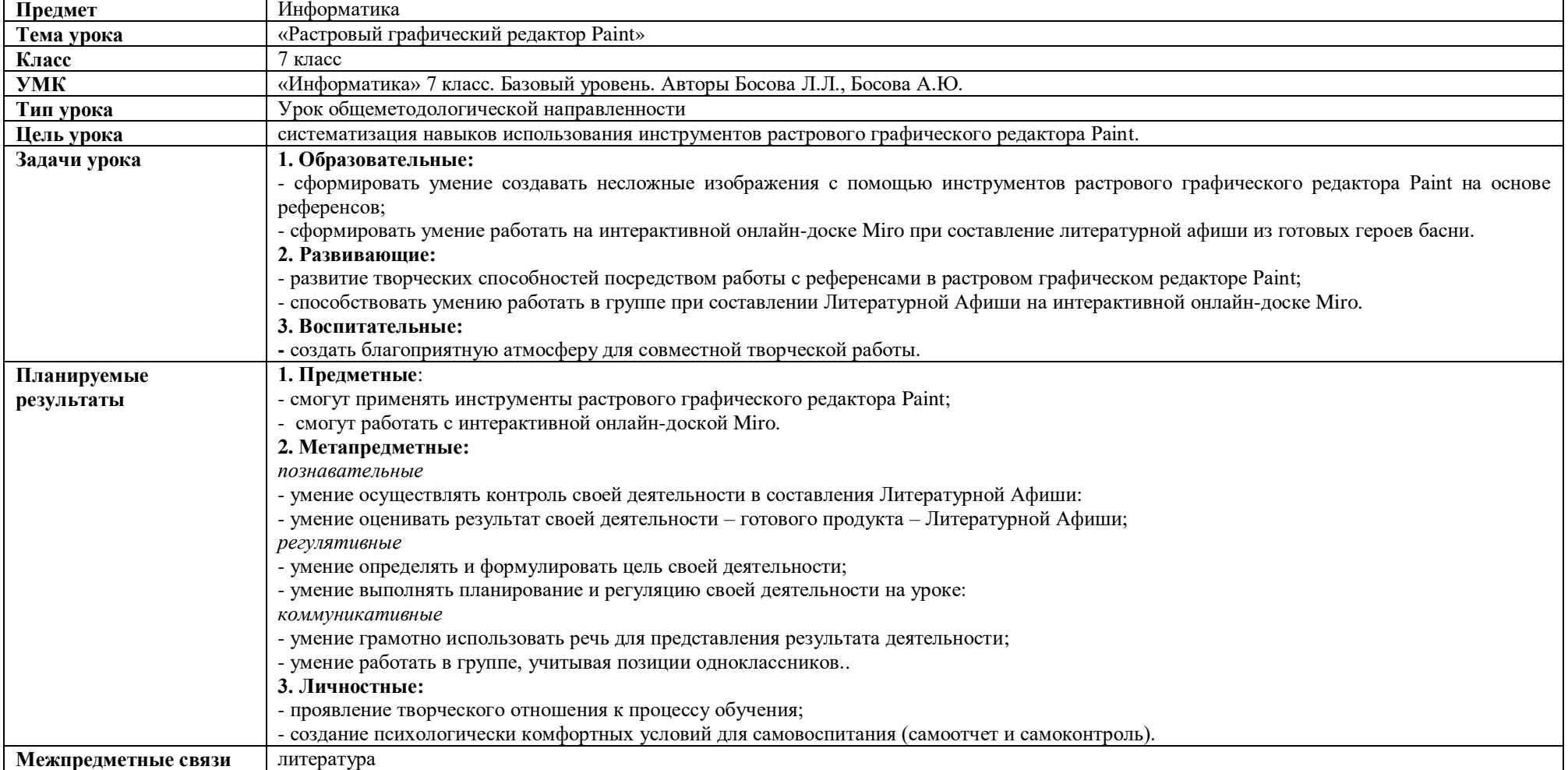

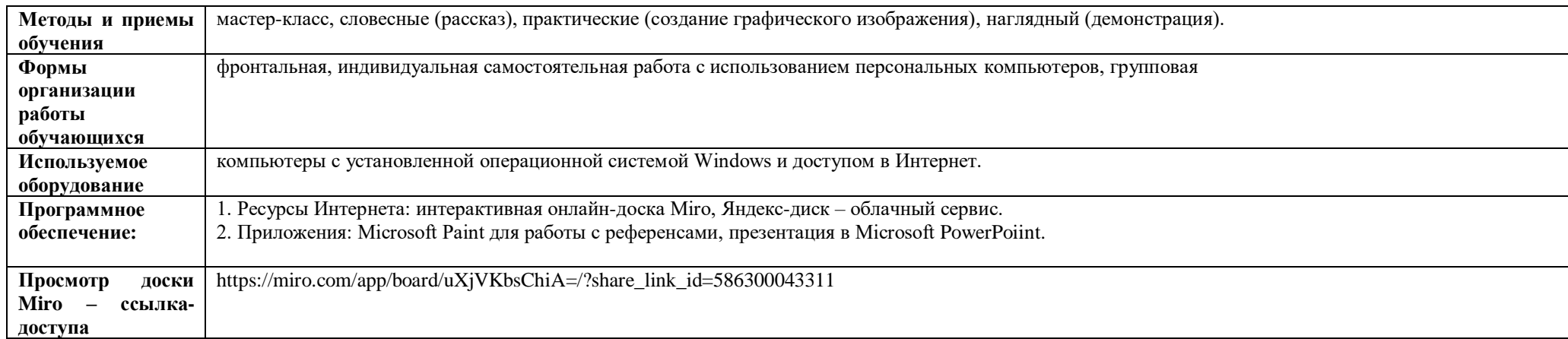

# *Таблица 2*

# Ход урока

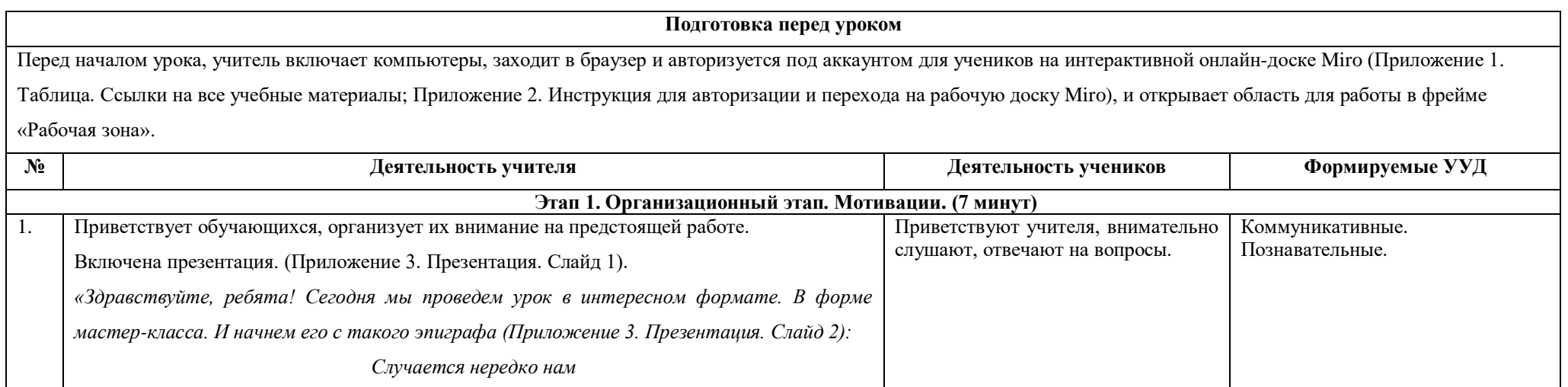

# *Продолжение Таблицы 2*

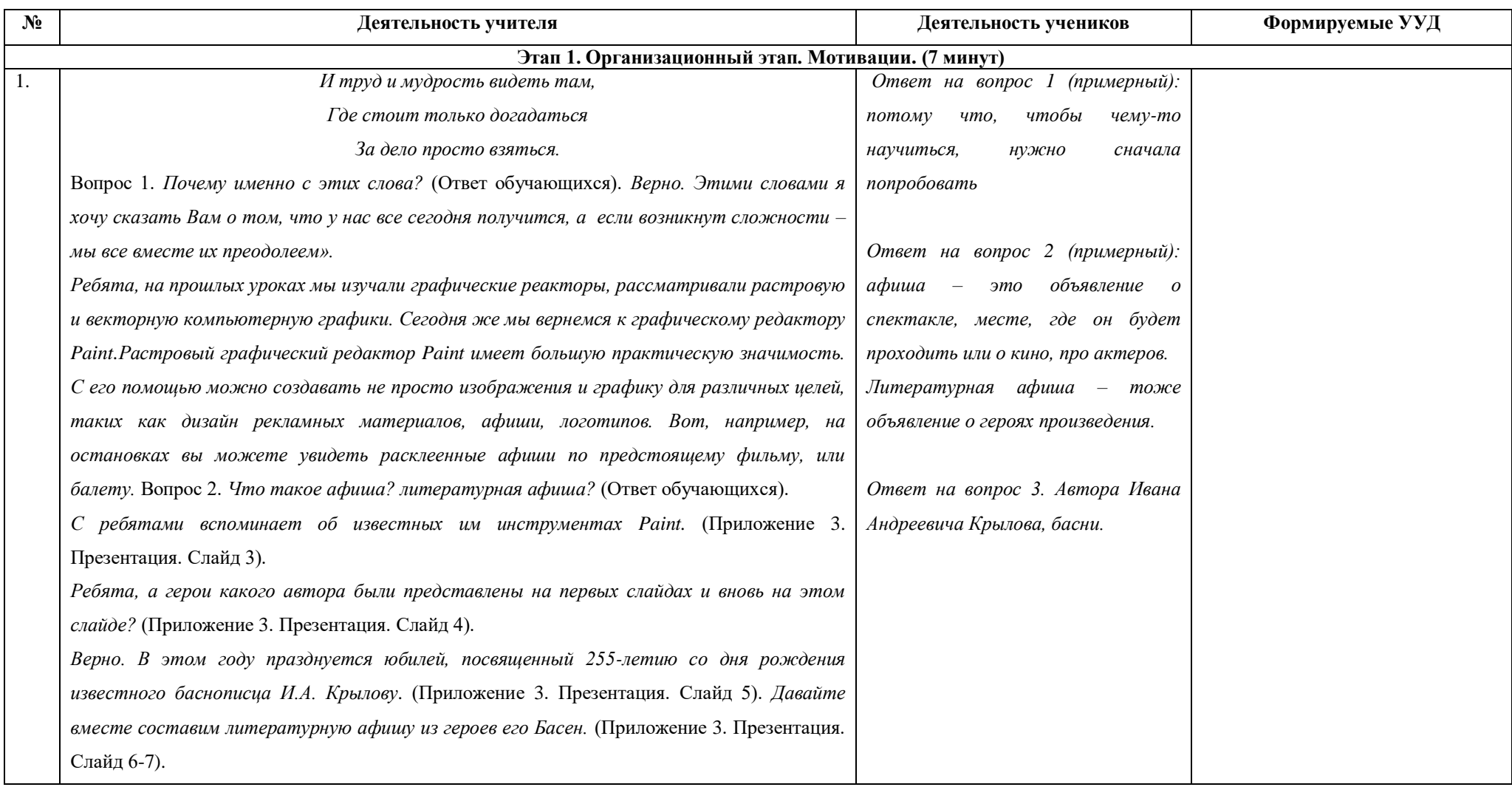

# *Продолжение Таблицы 3*

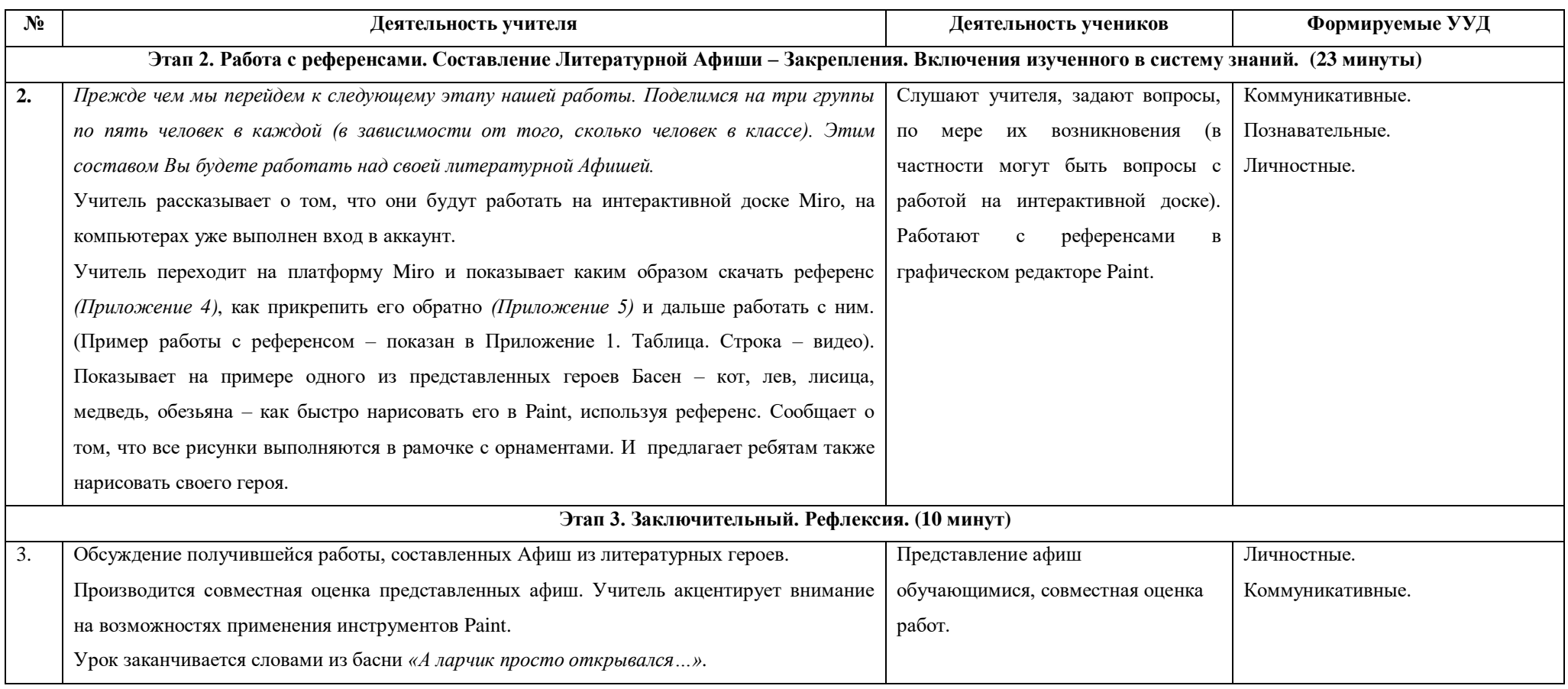

#### **3. Заключение**

Применение интерактивных технологий позволяет обучающимся работать совместно над одним продуктом, используя возможности интерактивной доски. Однако в этом же заключается методическая сложность в организации самого взаимодействия обучающихся, по предварительной подготовке с авторизацией на платформе для совместной работы.

В дальнейшем мастер-класс можно будет пополнять другими сказочными, литературными героями или просто животными, организовать галерею выставок работ обучающихся с их графическими изображениями, или использовать на уроках литературы, проявив свое творчество и умение работы в растровом редакторе. Стоит отметить, что обучающиеся также могут предлагать свои задумки и идеи по составлению героев литературных произведений, последовательно изобразив сам процесс его создания.

Таким образом, методическая разработка в формате мастер-класса с применением интерактивных технологий, интерактивной доски и элементов технологии «микрообучение», предоставляет большие возможности для обучающихся по формированию их самостоятельной совместной работе, готовности к контролю и оценке своей деятельности, и поддержанию интереса к уроку информатики.

### **4. Список использованной литературы**

1. Андресен, Бент. Б. Мультимедиа в образовании: специализированный учеб. курс : [пер. с англ] / Бент. Б. Андерсен, Катя Ван Ден Бринк. 2-е изд., испр. и доп. М., 2007.]

2. Босова, Л. Л. Информатика : 7-й класс : базовый уровень : учебник /

Л. Л. Босова, А. Ю. Босова. — 5-е изд., перераб. – Москва : Просвещение, 2023. – 254, [2] с. : ил. – Текст непосредственный.

3. Монахова, Г. А. Микрообучение как феномен цифровой трансформации образования / Г.А. Монахова, Д.Н. Монахов, Г.Б. Прончев. — Текст : непосредственный // Образование и право. — 2020. — №6. — С. 299— 304.

4. Послание Президента РФ Федеральному Собранию от 15.01.2020 «Послание Президента Федеральному Собранию» // КонсультантПлюс — URL: http://www.consultant.ru/document/cons\_doc\_LAW\_342959/ (дата обращения: 02.04.2024)

5. Приказ Министерства просвещения России от 31.05.2021 N 287 (ред. от 08.11.2022) «Об утверждении федерального государственного образовательного стандарта основного общего образования» (Зарегистрировано в Минюсте России 05.07.2021 N 64101) — URL: https://www.garant.ru/products/ipo/prime/doc/401333920/ (дата обращения: 02.04.2024).

# **5. Приложения**

# *Приложение 1*

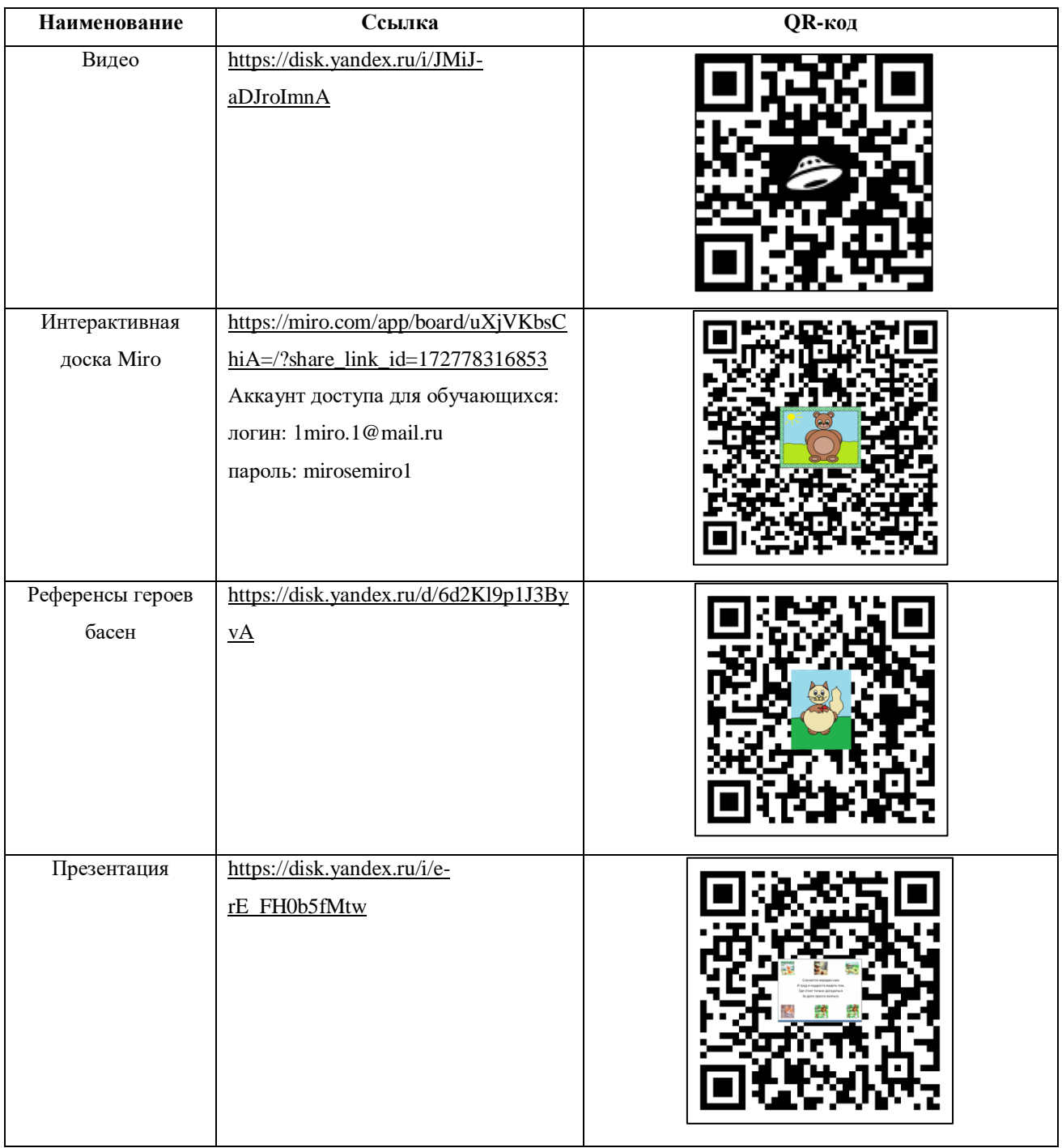

# Таблица. Ссылки на все учебные материалы

### **Инструкция для авторизации и перехода на рабочую доску Miro**

### **1. Скопируйте и вставьте в строку браузера ссылку на доску Miro.**

Ссылка доступа:

[https://miro.com/app/board/uXjVKbsChiA=/?share\\_link\\_id=17277831685](https://miro.com/app/board/uXjVKbsChiA=/?share_link_id=17277831685)

**Появится следующая область Загрузки с иконкой как на рисунке 2.1.**

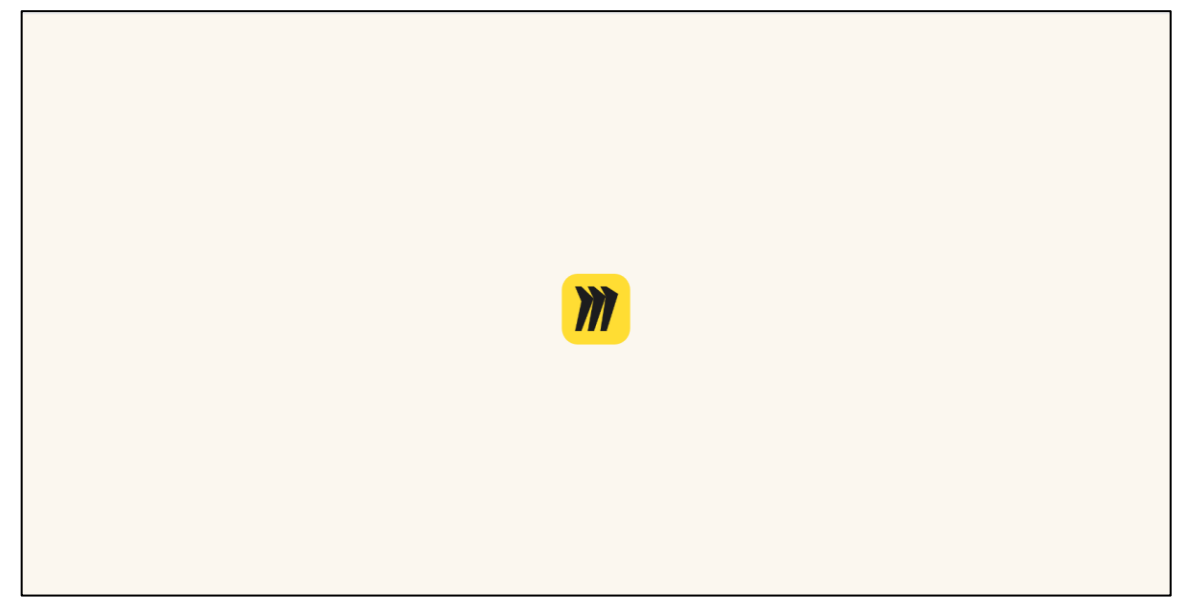

Рисунок 2.1. Область Загрузки

**2. Появится следующая область после Загрузки как на рисунке 2.2.**

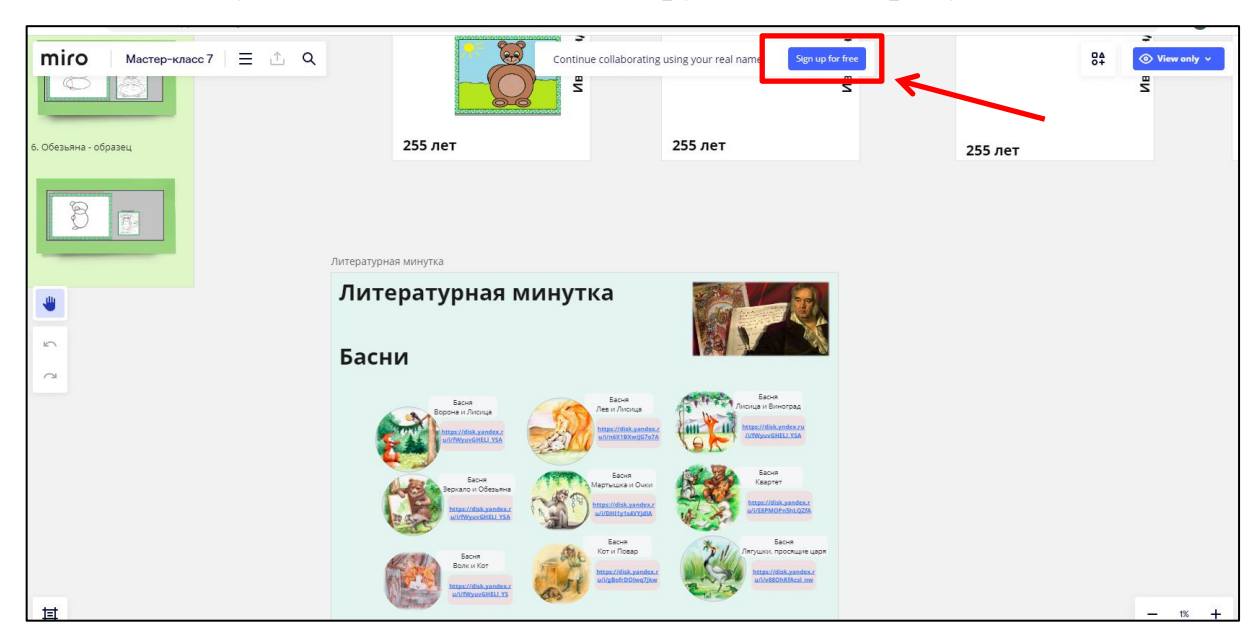

Рисунок 2.2. Область после Загрузки

**3. В появившемся окне – нажимаем на «Sign In» как на рисунке 2.3.**

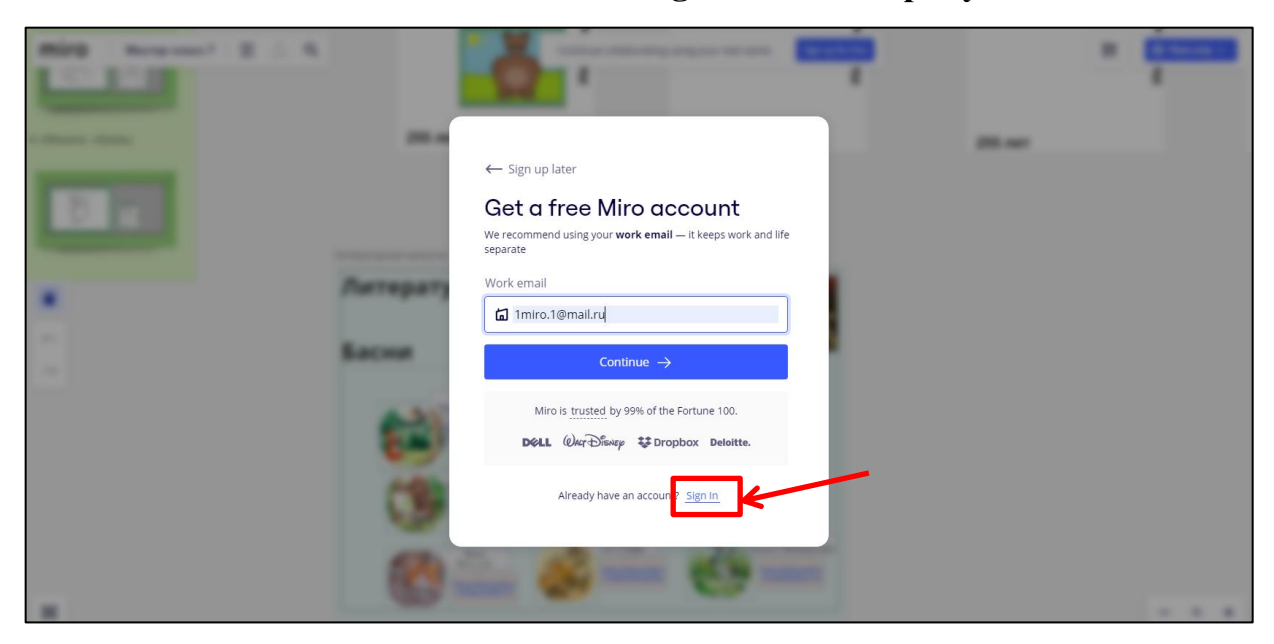

Рисунок 2.3. Нажимаем на «Sign In»

**4. Переходим в следующее окно и записываем почту (см в Приложение 1) и нажимаем «Продолжить по электронной почте» как на рисунке 2.4.**

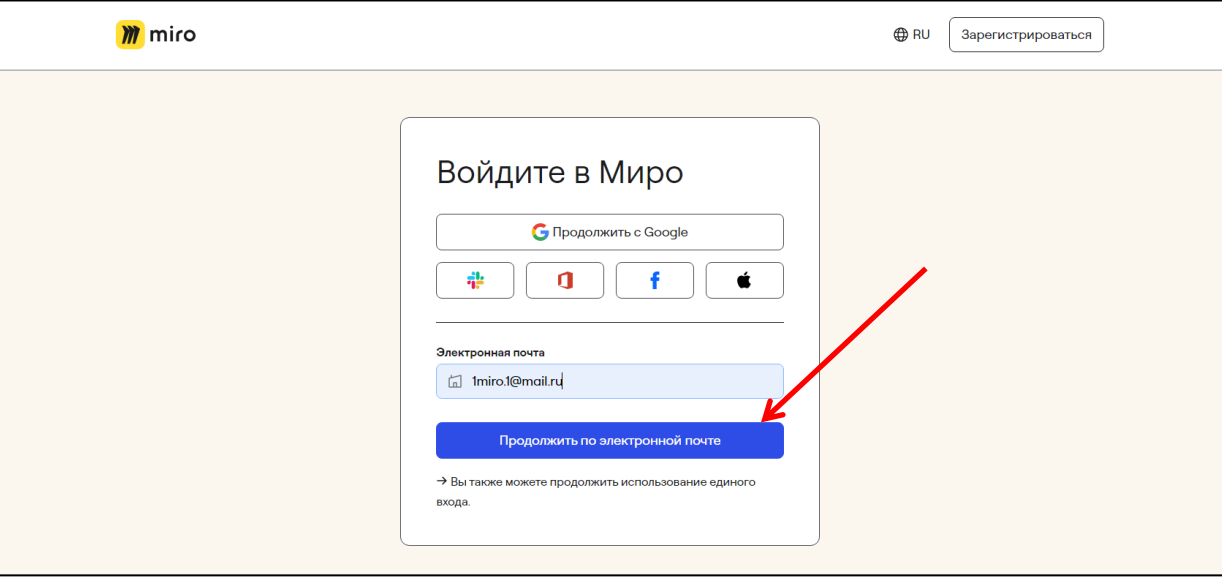

Рисунок 2.4. Нажимаем «Продолжить по электронной почте»

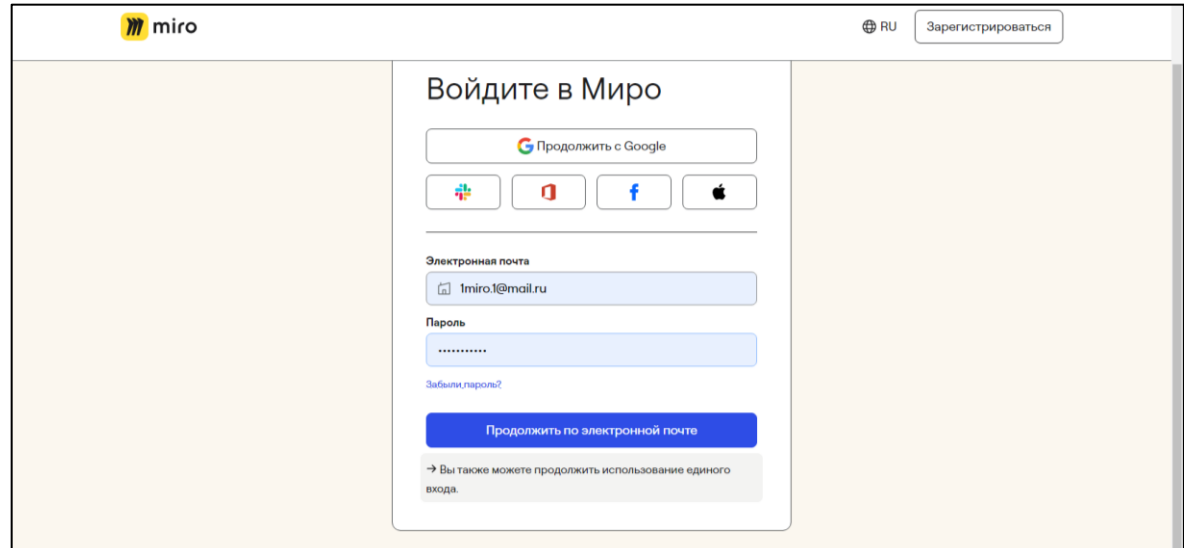

**5. После чего вводим пароль (см. в Приложение 1).**

Рисунок 2.5. Нажимаем «Продолжить по электронной почте»

### **6. Вновь появляется область Загрузки как на рисунке 2.1.**

### **7. После чего открывается рабочая область как на рисунке 2.2.**

**8.Чтобы увеличить рабочую область – наведите курсор мыши в правый нижний угол как на рисунке 2.6.**

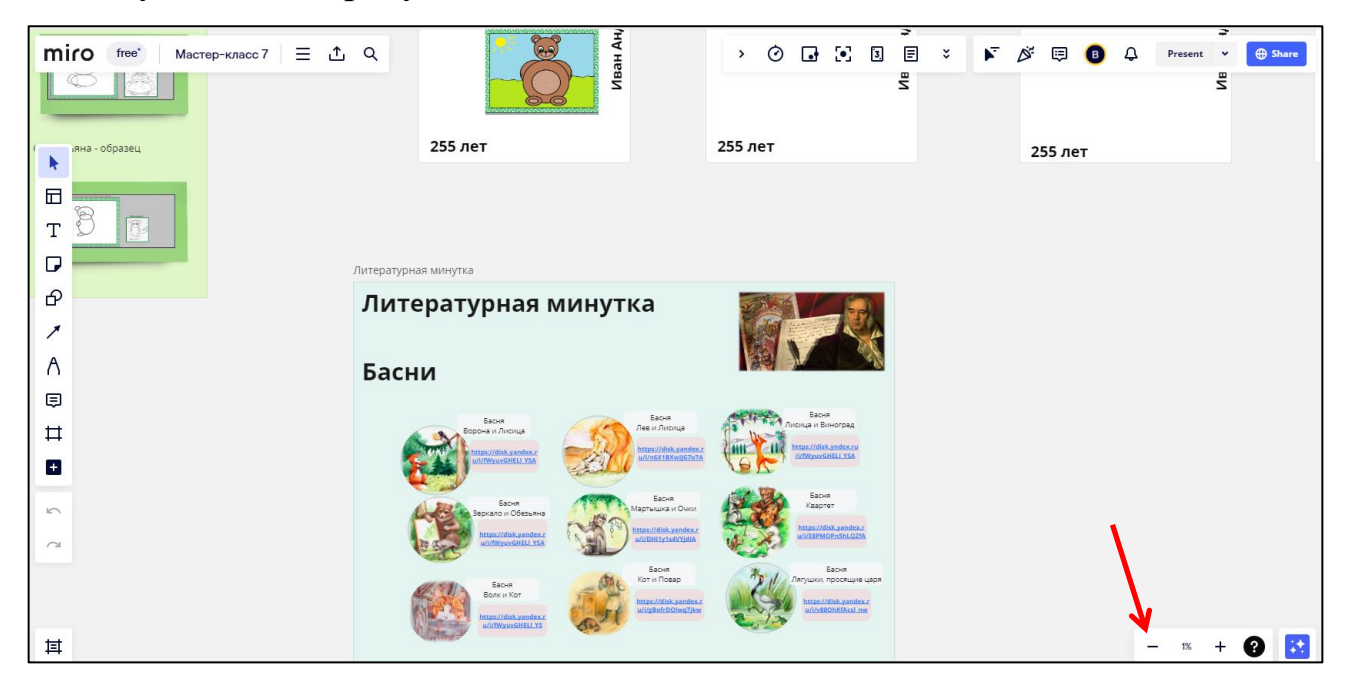

Рисунок 2.6. Навести курсор мыши

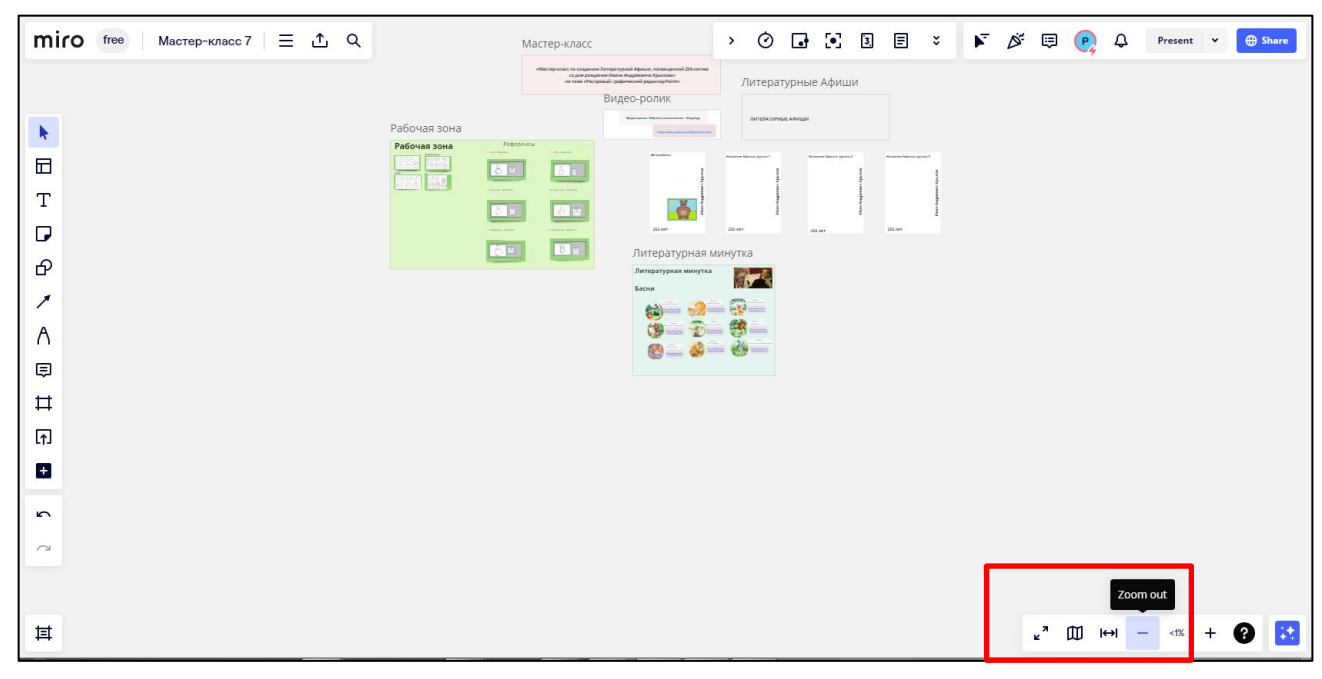

**9. Появится подсказка «Zoom out» как на рисунке 2.7.**

Рисунок 2.7. Подсказка «Zoom out»

**10. Наведите курсор мыши левее до первой иконки как показано на рисунке, чтобы появилась подсказка «Fit to screen» и нажмите на эту иконку**  $\|\leftrightarrow\|$ **как на рисунке 2.8.**

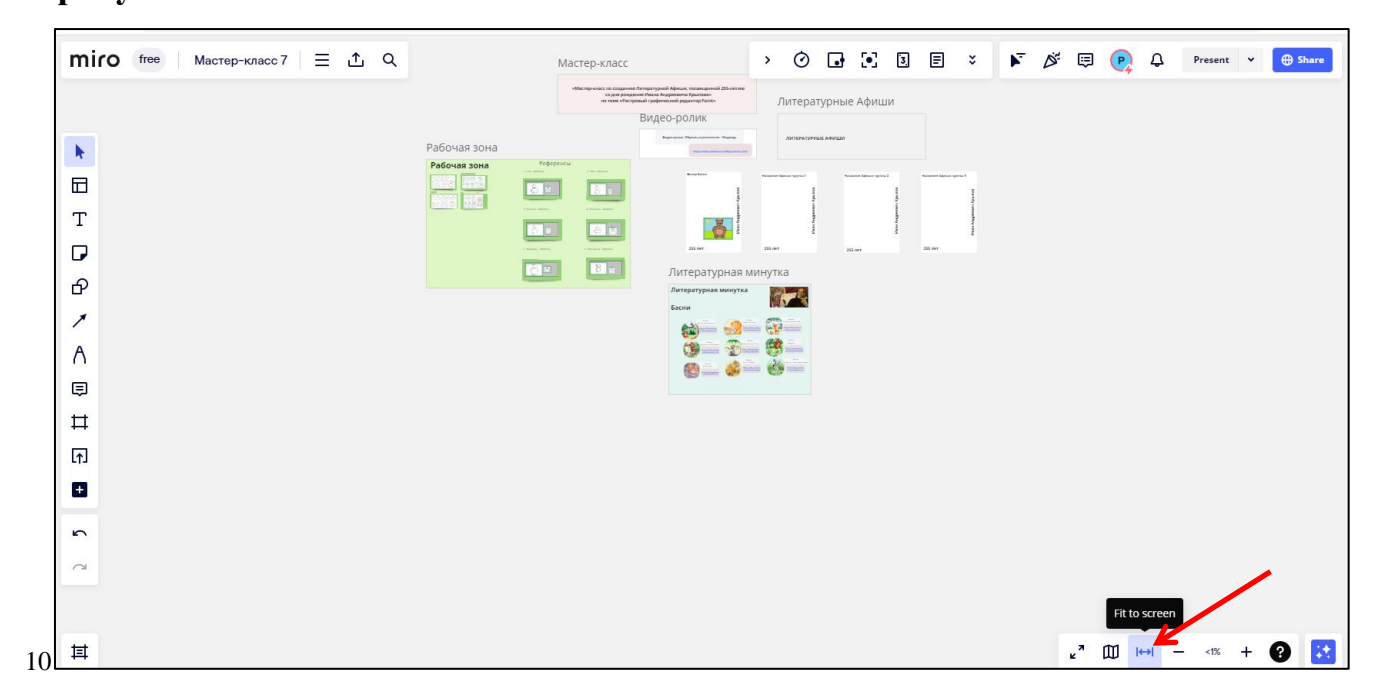

Рисунок 2.8. Подсказка «Fit to screen»

**11. Теперь область интерактивной доски стала выглядеть как на рисунке 2.9.**  После чего наведите курсор на иконку  $\boxed{\pm}$ , расположенную в левой нижней **области экрана, чтобы появилась подсказка «Open frames», и нажмите на нее.**

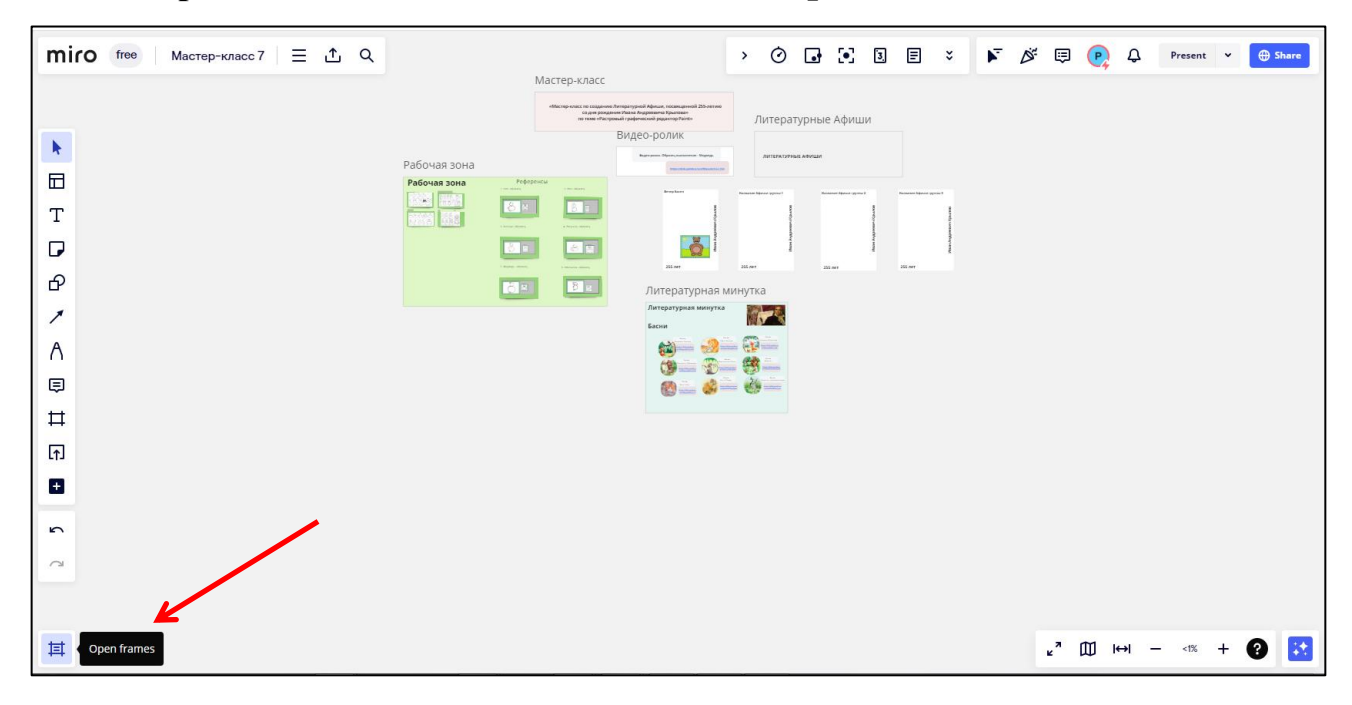

Рисунок 2.9. Подсказка «Open frames»

## **12. Слева появится список «Frames». По названию которых, можно выбрать интересующий фрейм.**

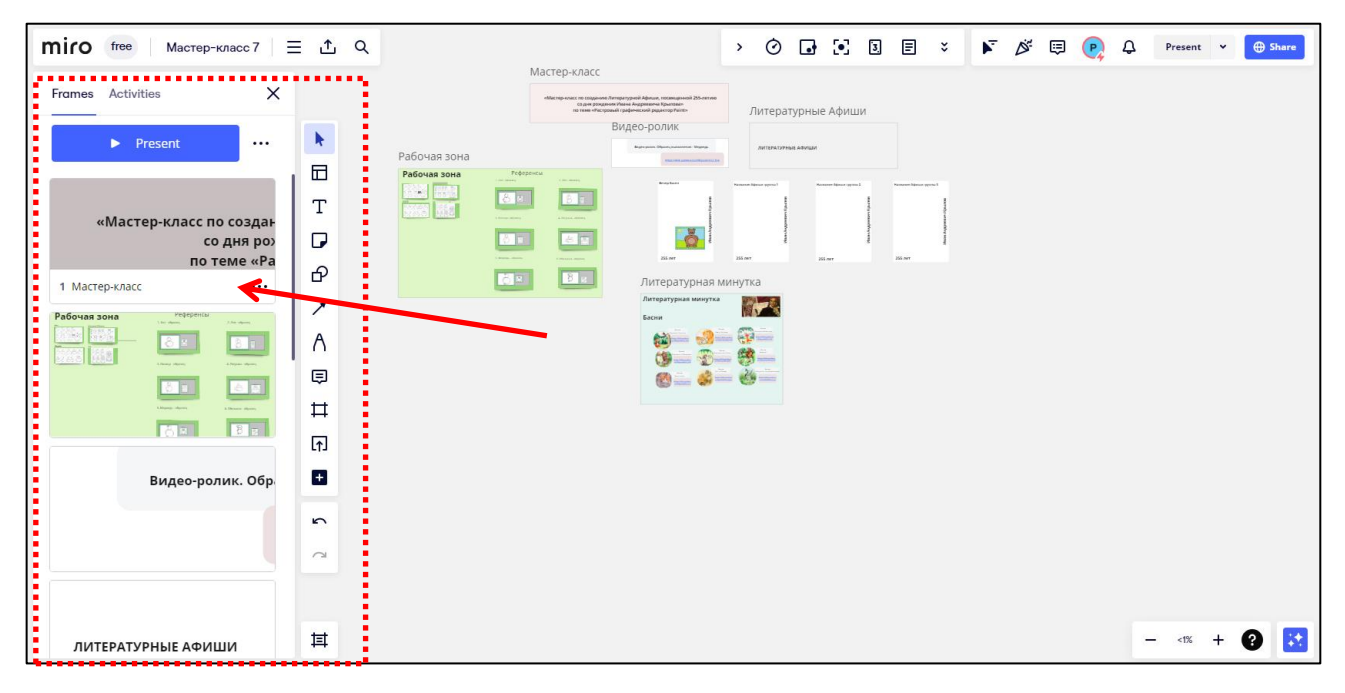

Рисунок 2.10. Список «Frames»

**13. Например, нажав на первый фрейм 1.Мастер-класс, будет увеличена область ее месторасположения на доске как на рисунке 2.11, и так далее по другим фреймам из списка. В основном обучающиеся будут работать в области «Рабочая зона» и каждая группа со своей афишей (Афиша группы 1, Афиша группы 2, и Афиша группы 3).**

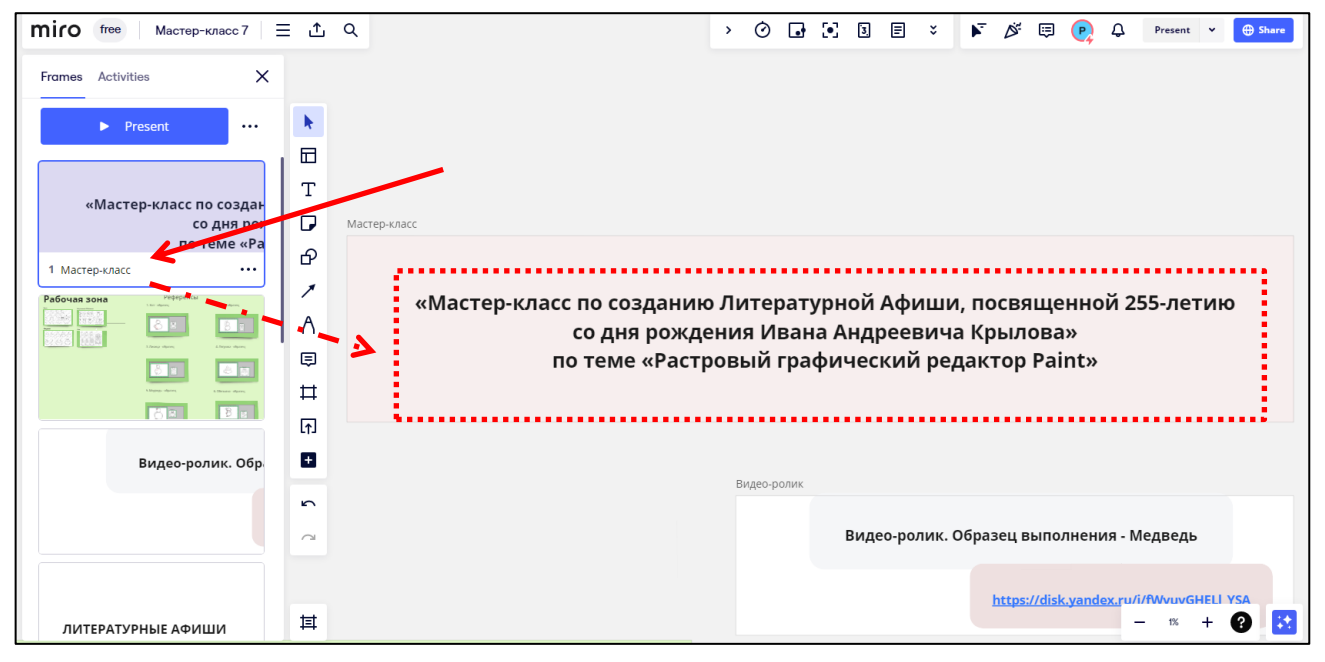

Рисунок 2.11. Работа со списком «Frames»

**14. Также можно двигать по рабочей области интерактивной доски Miro (рисунок 2.12), одновременным нажатием на пробел и на левую кнопку мыши. Для того чтобы приблизить область – покрутите колесиком мыши.**

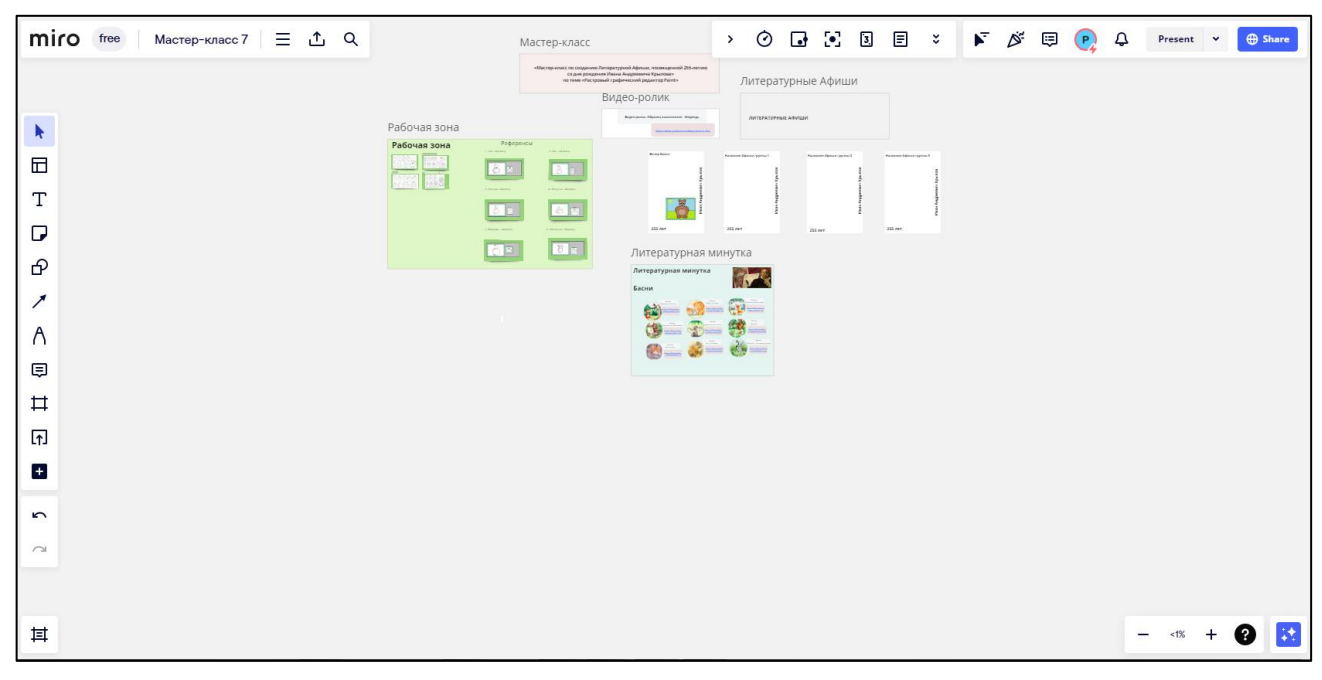

Рисунок 2.12. Рабочая область интерактивной доски Miro

## *Приложение 3*

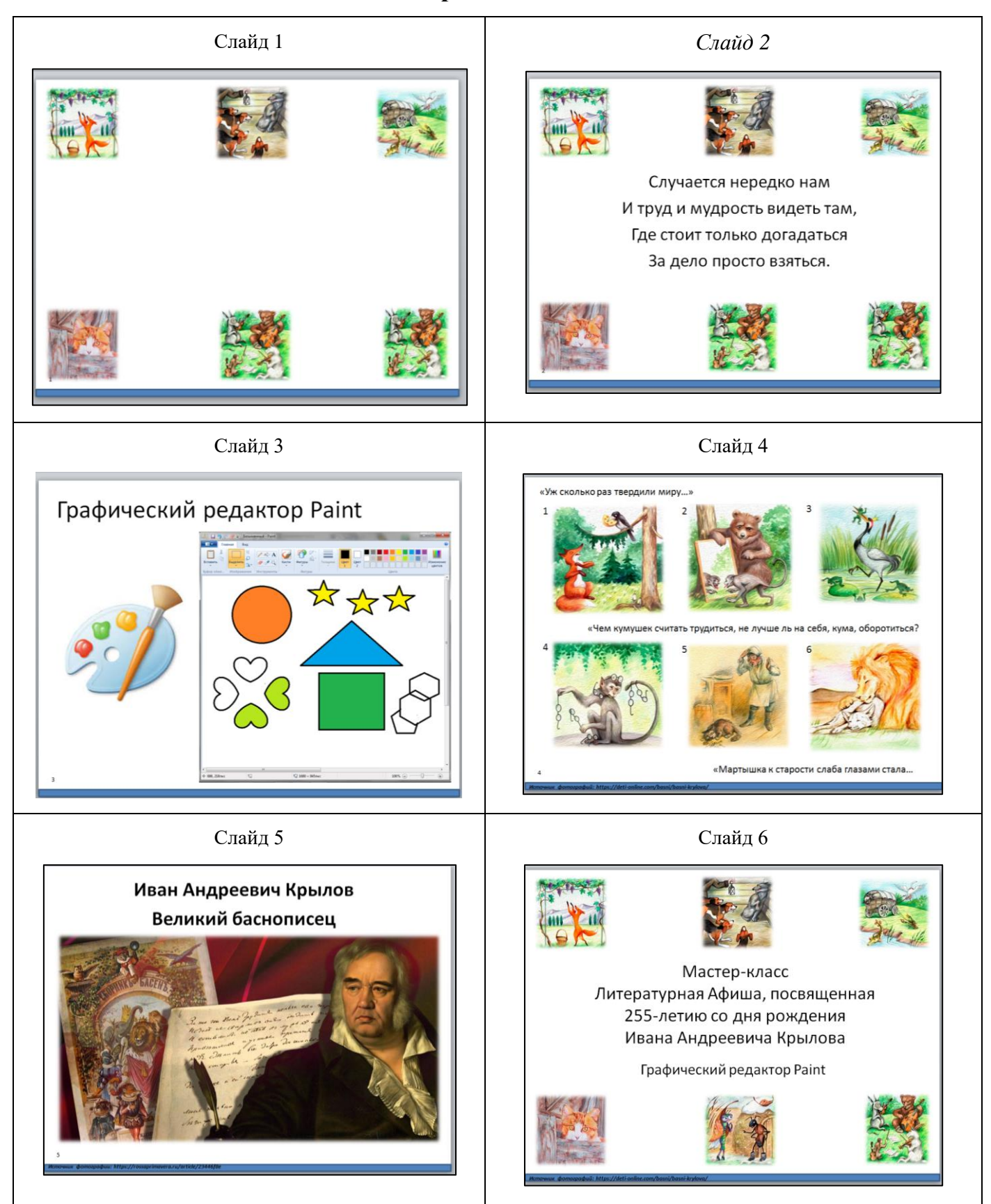

### **Презентация**

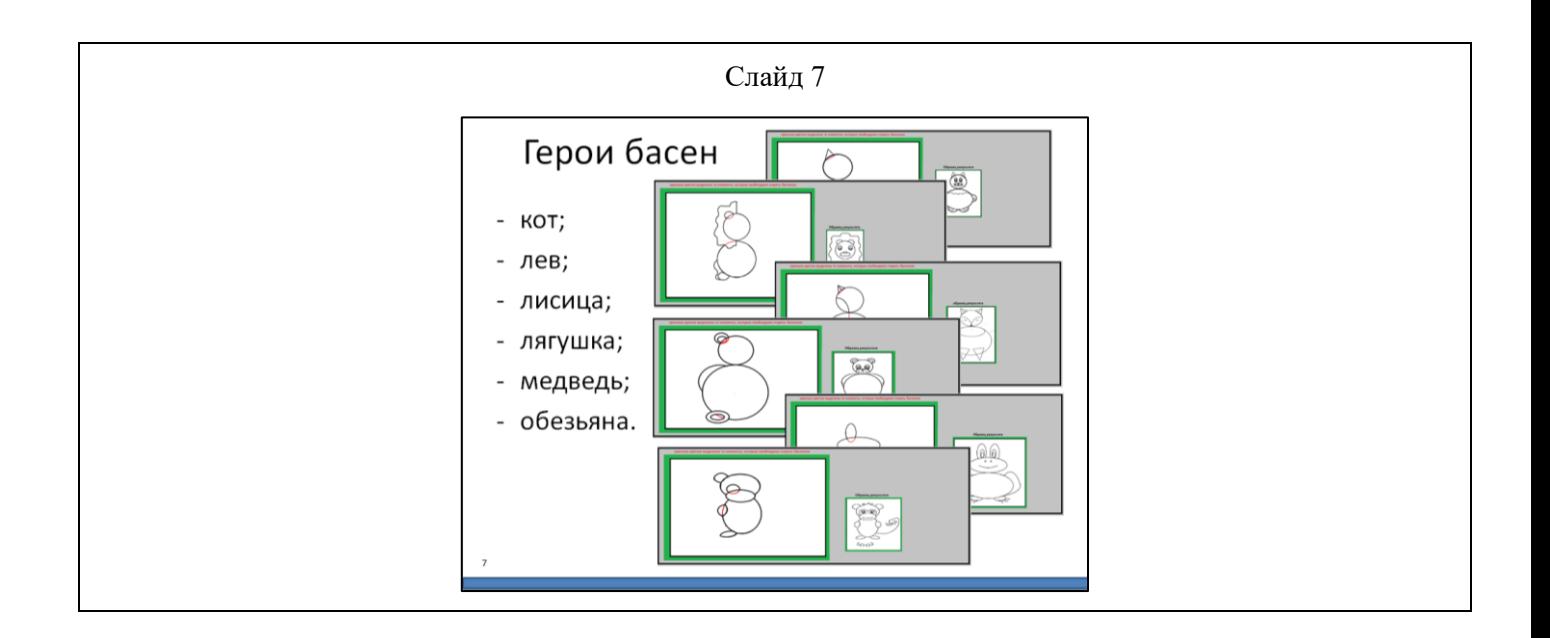

### *Приложение 4*

### **Инструкция по скачиванию референса с интерактивной доски Miro**

1. Предварительно учителем открыта рабочая зона доски Miro, на компьютерах как

показано на рисунке 4.1.

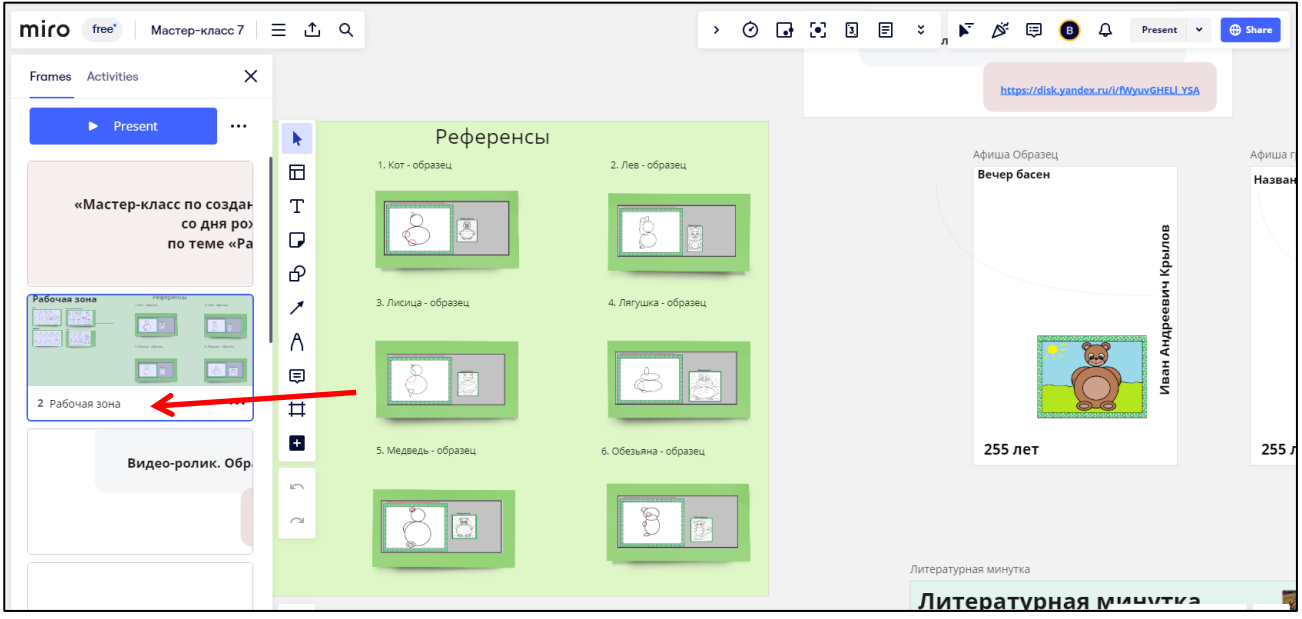

Рисунок 4.1

2. Наводим курсор на один из референсов, далее крутим колесиком мыши вперед, тем самым увеличивая область. Например, так как представлено на рисунке 4.2. (при необходимости, одновременным нажатием пробела и левой кнопки мыши – двигаемся по области).

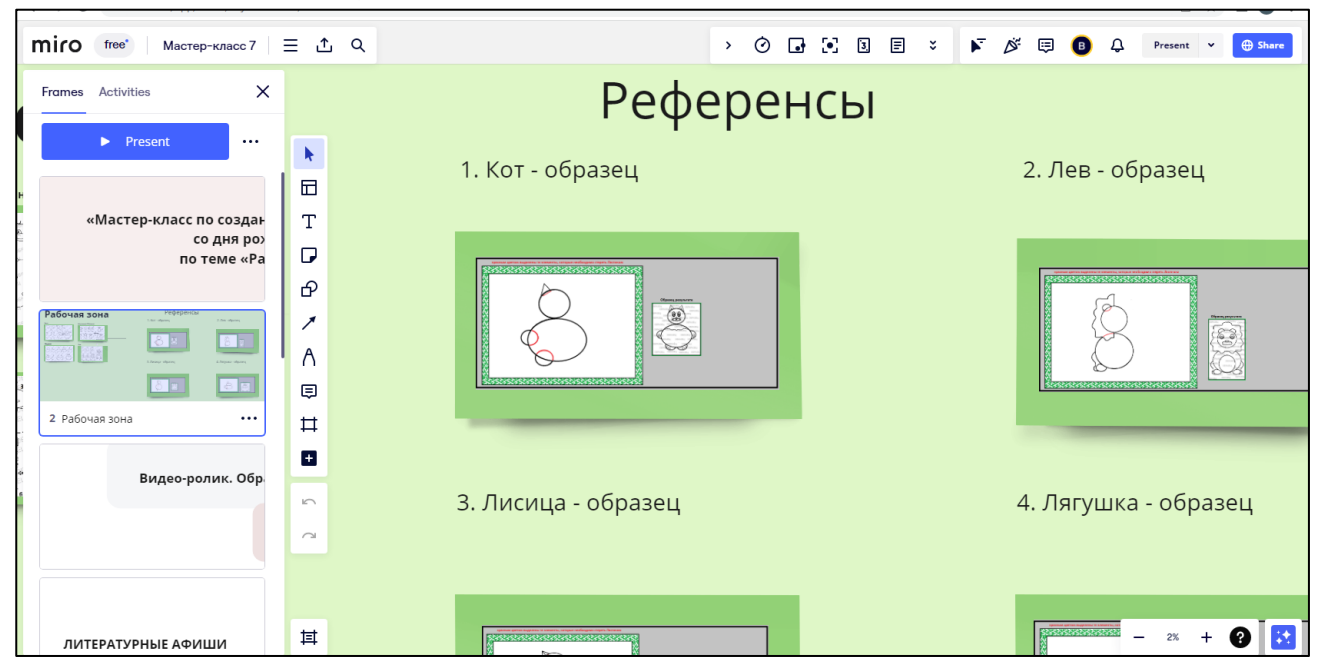

Рисунок 4.2

3. Один раз левой кнопкой мыши щелкнем на белую область в рамочке, после чего появится панель, выделенная штрихами красным цветом как на рисунке 4.3.

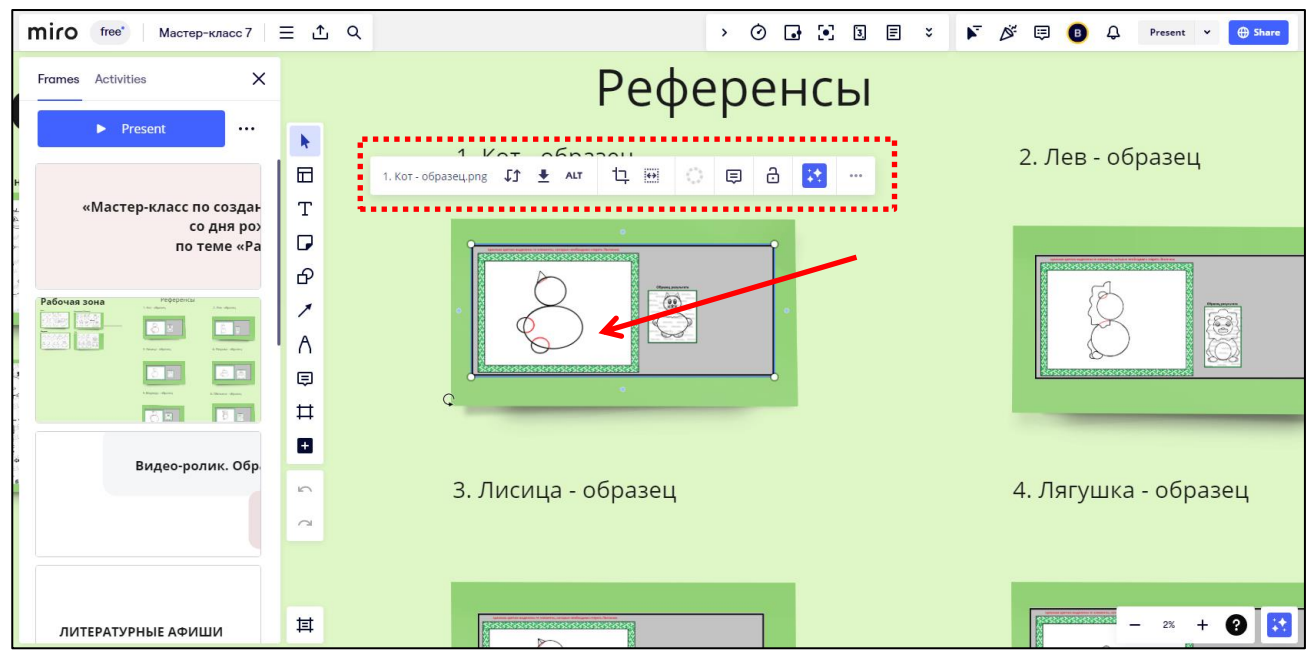

*Рисунок 4.3*

4. Наводим курсор мыши на иконку  $\lfloor \frac{\cdot}{2} \rfloor$ , после чего появляется подсказка «download», означающую загрузку референса, щелкнем по этому значку один раз левой кнопкой мыши. См Рисунок 4.4.

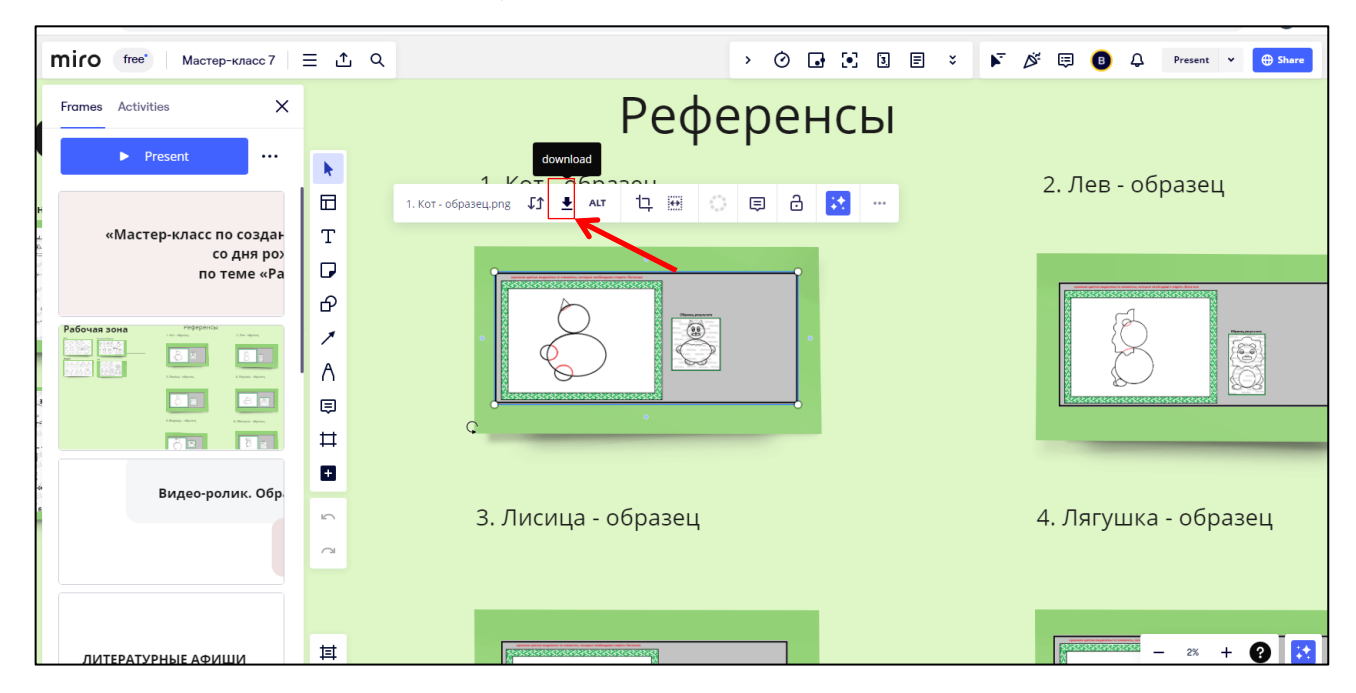

Рисунок 4.4

5. Далее нас спрашивают «Сохранить как», для этого на рабочем столе создаем папку под названием «афиша», открываем ее и сохраняем референс в эту папку. См Рисунок 4.5.

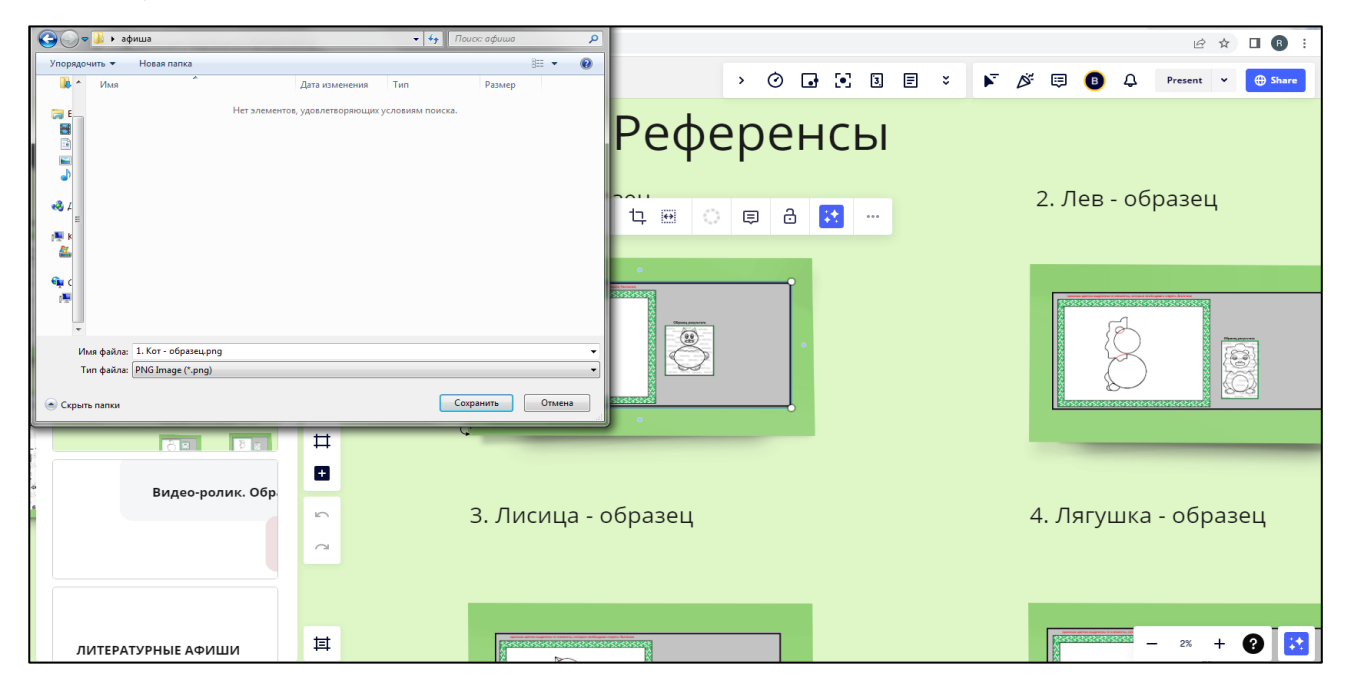

Рисунок 4.5

### **Инструкция по прикреплению готового рисунка на интерактивную доску Miro**

1. В списке «Frames» находим интересующий фрейм Афиша Образец для учителя (Афиши групп также подписаны – каждый выбирает в соответствии с номером своей группы). См. рисунок 5.1.

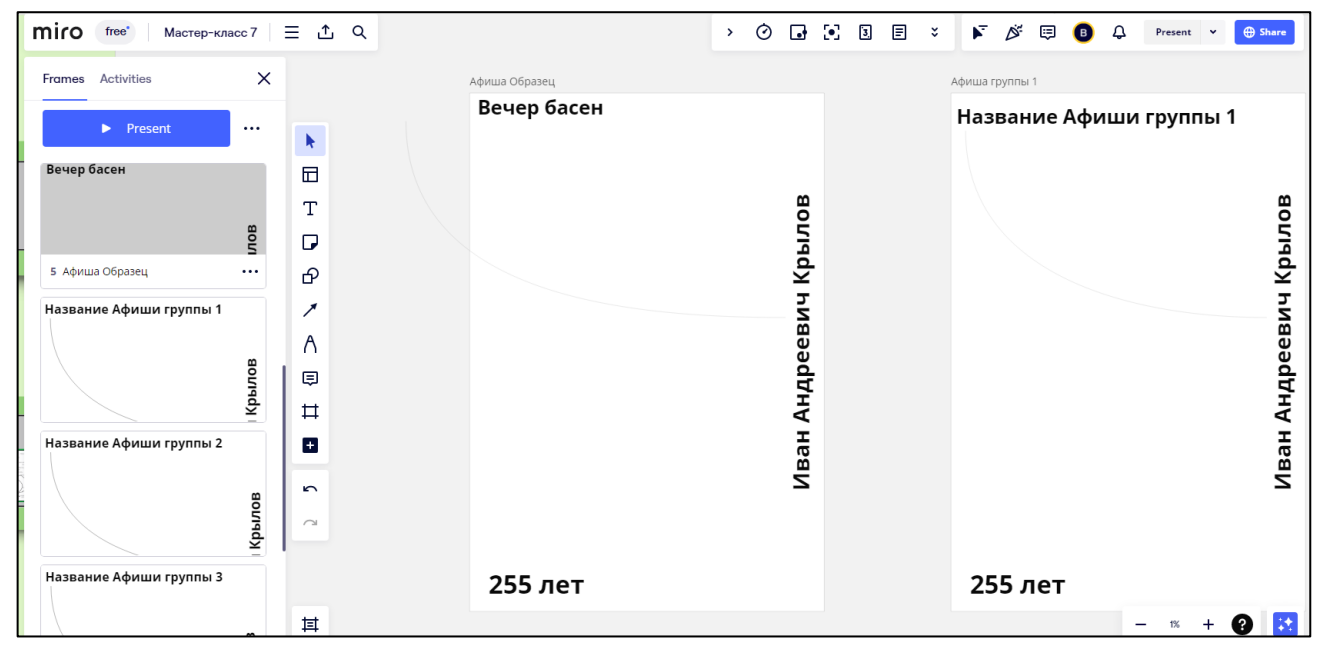

Рисунок 5.1

2. Из созданной папки «афиша» необходимо перетащить рисунок на рабочую область «Афиша Образец», предварительно максимально приблизив ее (покрутив колесиком мыши вперед). См. рисунок 5.2.

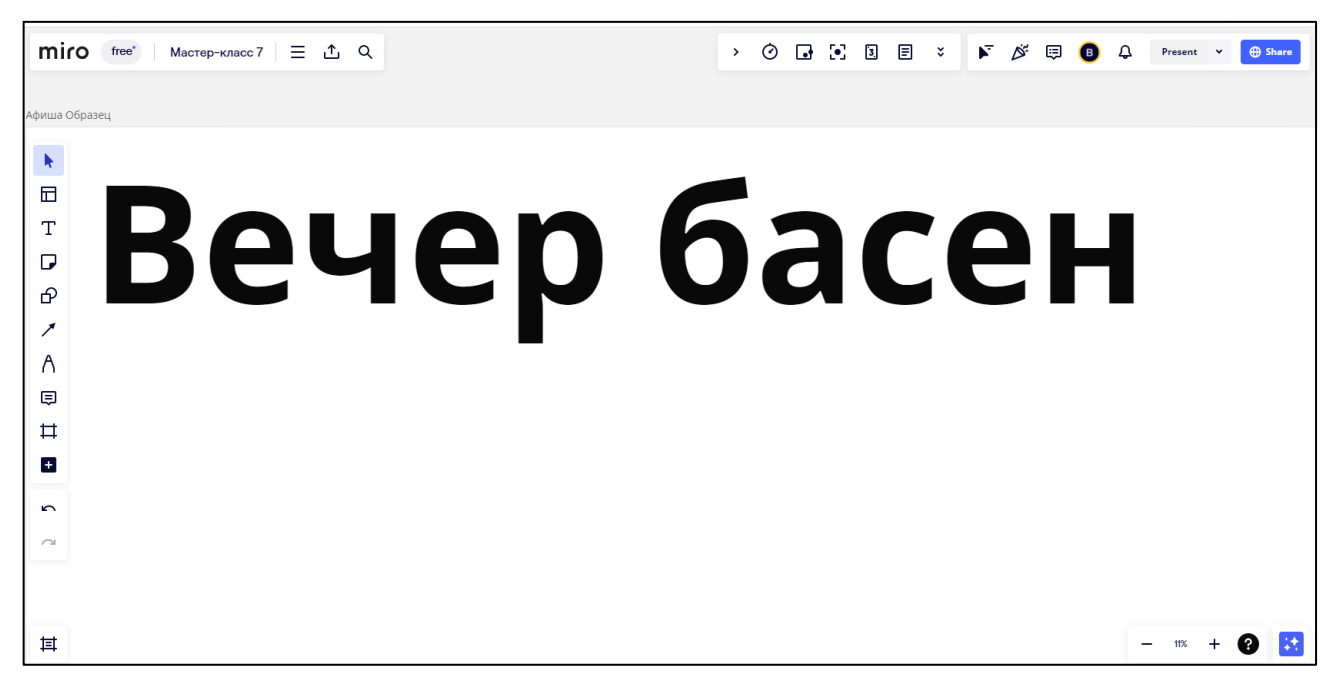

Рисунок 5.2

3. Теперь перетаскиваем рисунок из папки «афиша». См. рисунок 5.3.

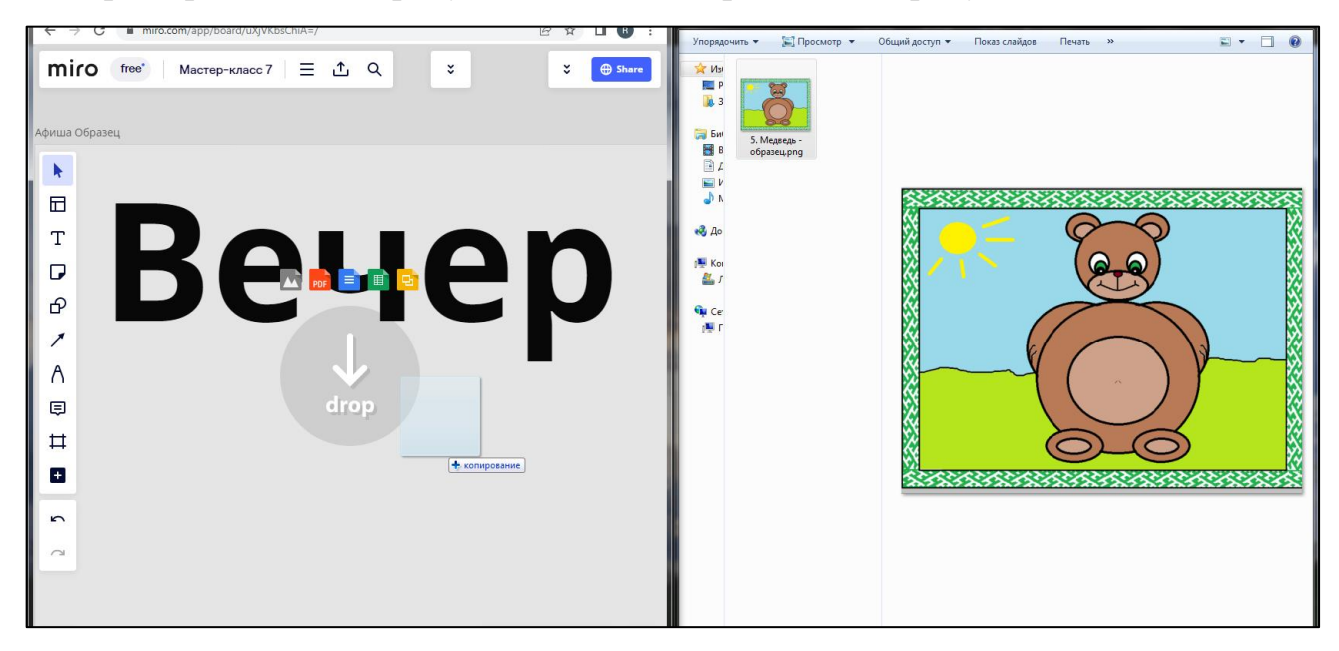

Рисунок 5.3

4. После чего рисунок появится на рабочей области, как на рисунке 5.4, и его необходимо будет увеличить. Для этого необходимо захватить угол рисунка и растянуть его, как на рисунке 5.5.

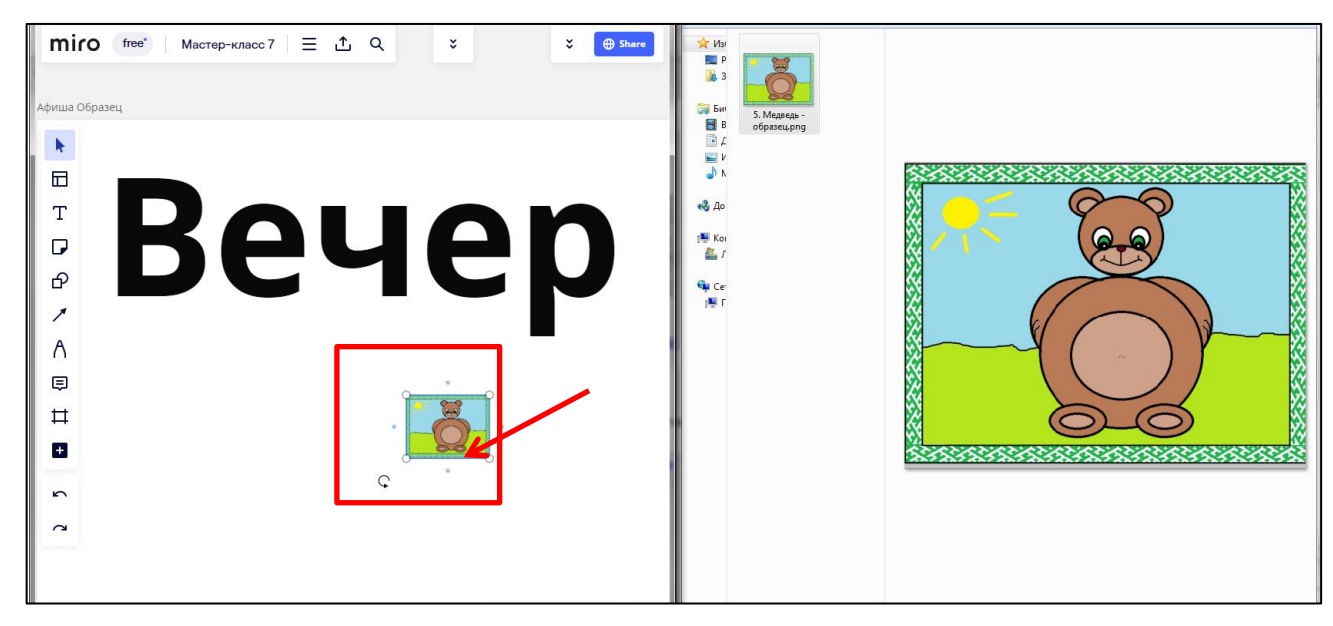

Рисунок 5.4

Для удобства следует открыть на полный экран – окно браузера со страницей интерактивной доски Miro. И уже дальше увеличивать рисунок.

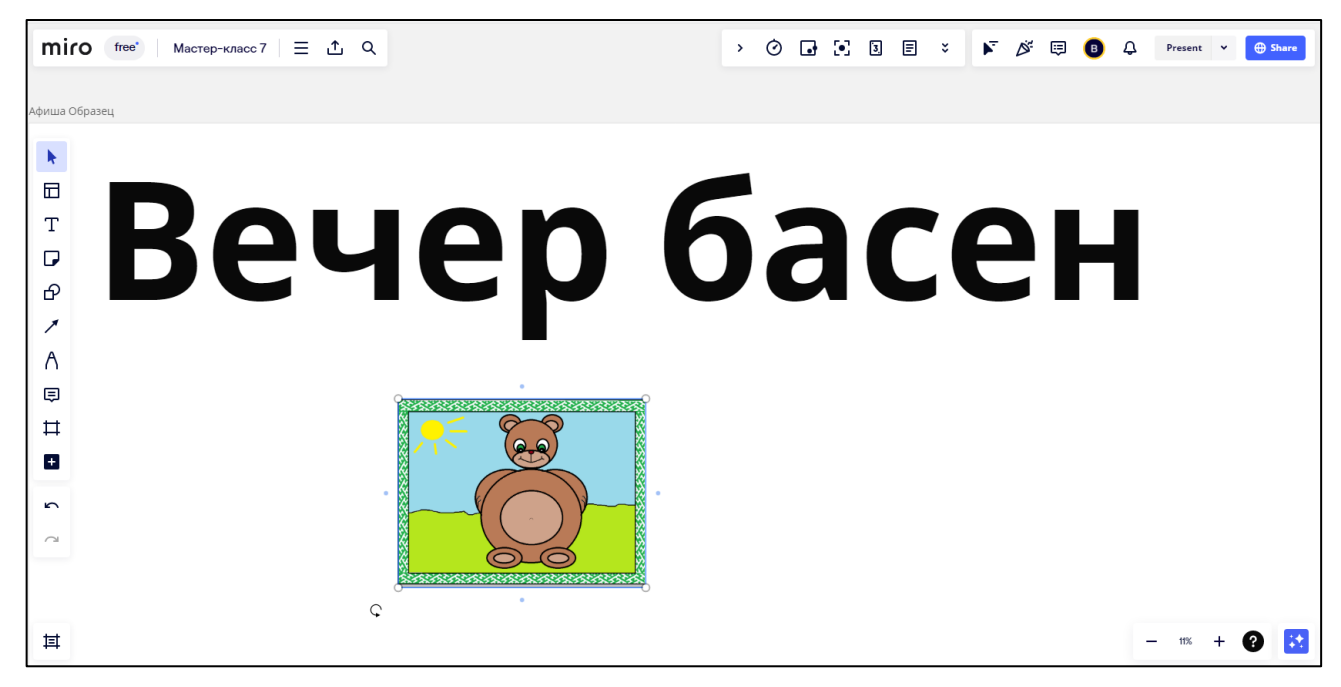

Рисунок 5.5.

5. Теперь колесиком мыши крутим назад, чтобы уменьшить рабочую область, попутно увеличивая наше изображение. См. рисунок 5.6.

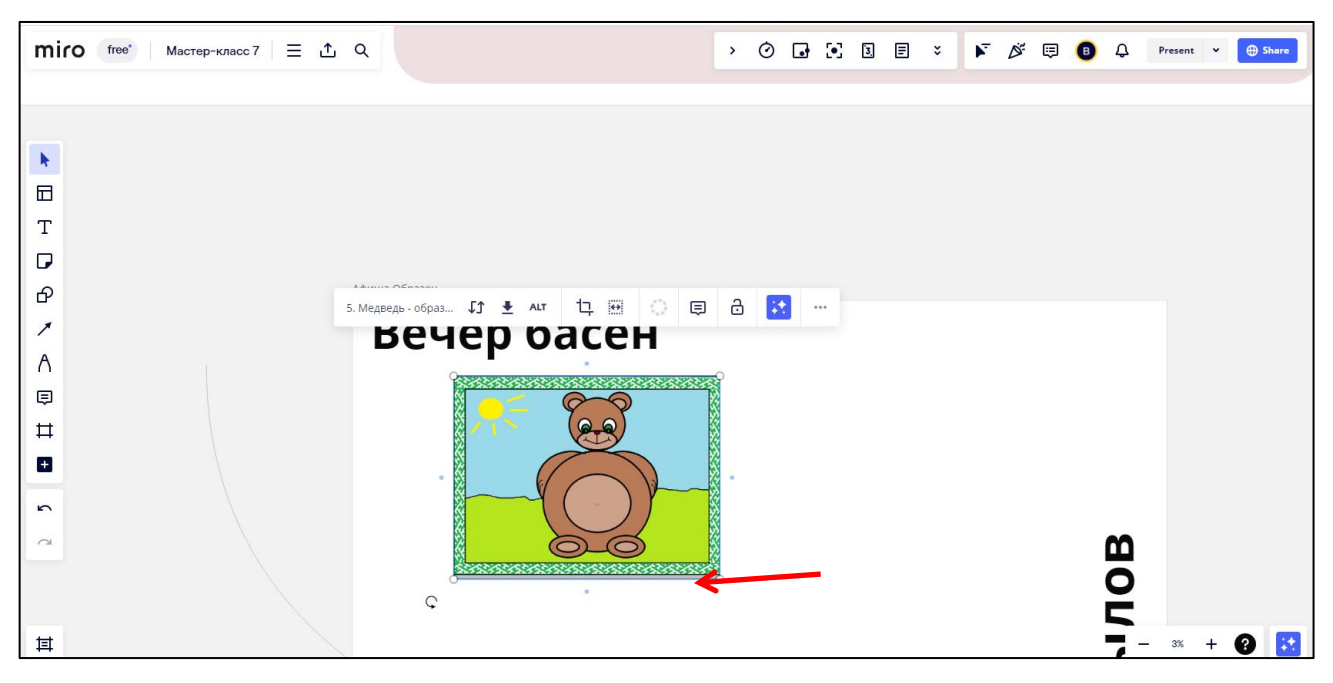

Рисунок 5.6

6. Теперь осталось подогнать изображение под желаемый размер и разместить его на афише. См. рисунок 5.7-5.8

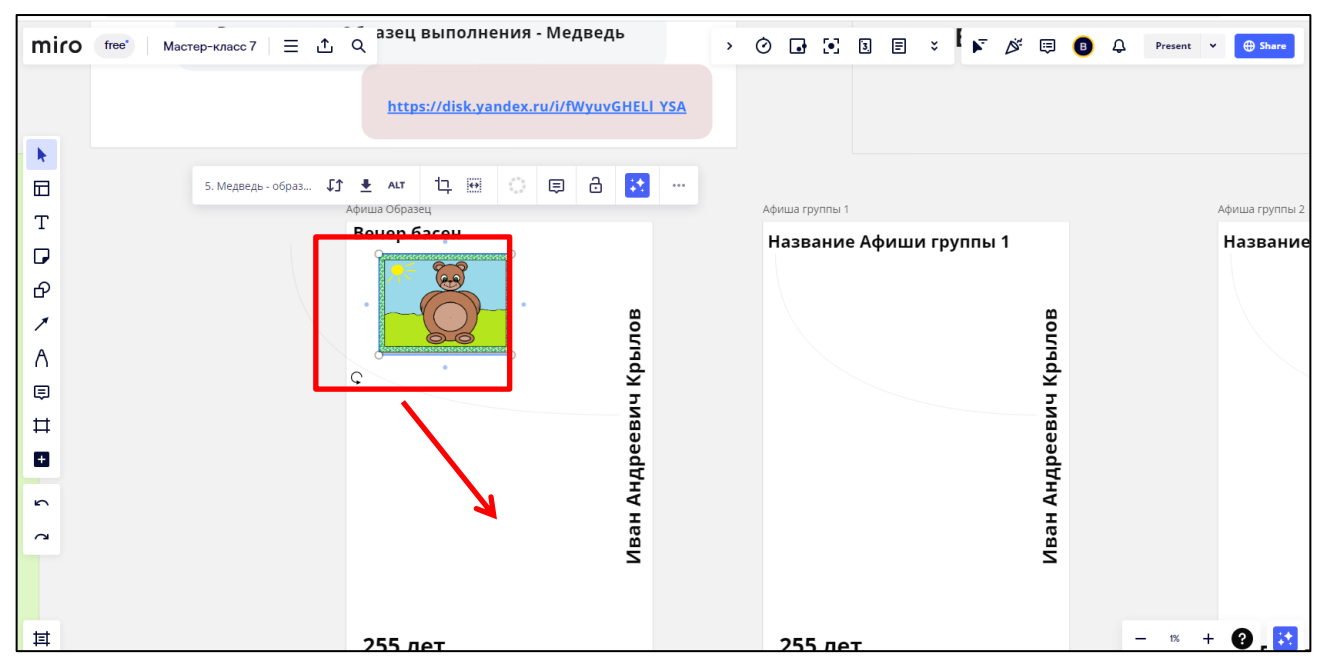

Рисунок 5.7

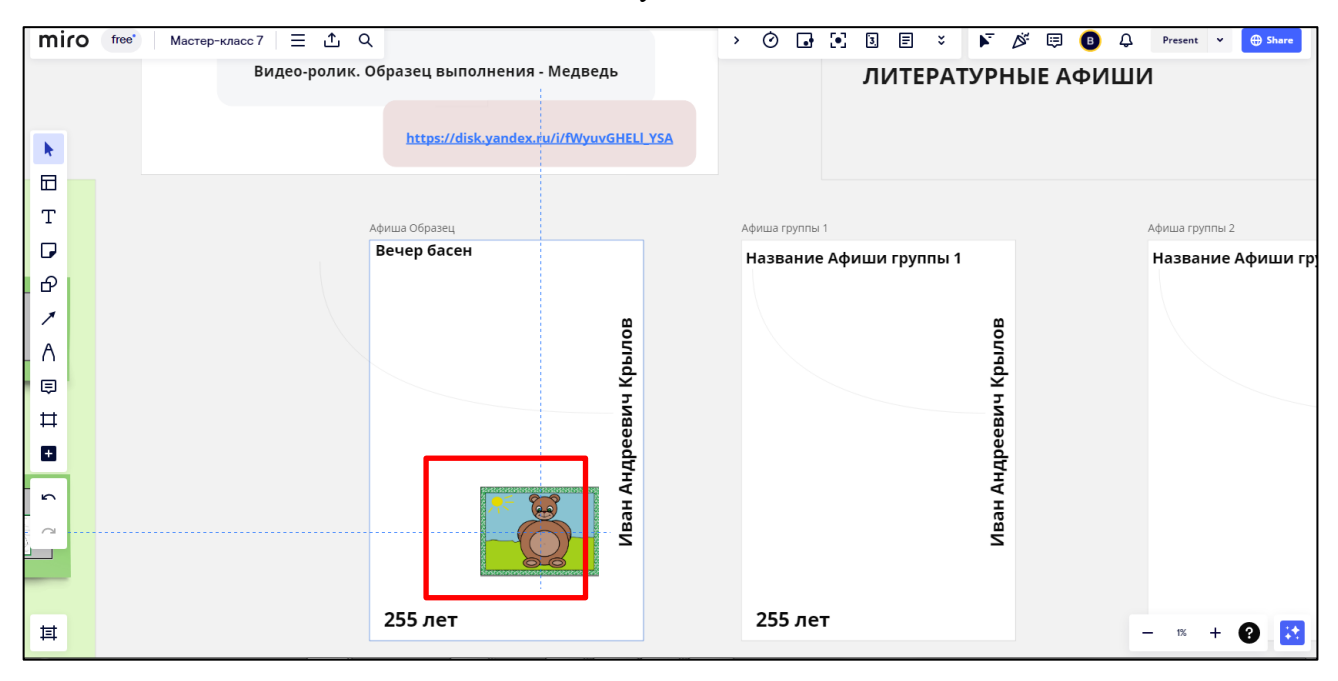

Рисунок 5.8

7. Готово. Изображение героя размещено на афише. См. рисунок 5.9.

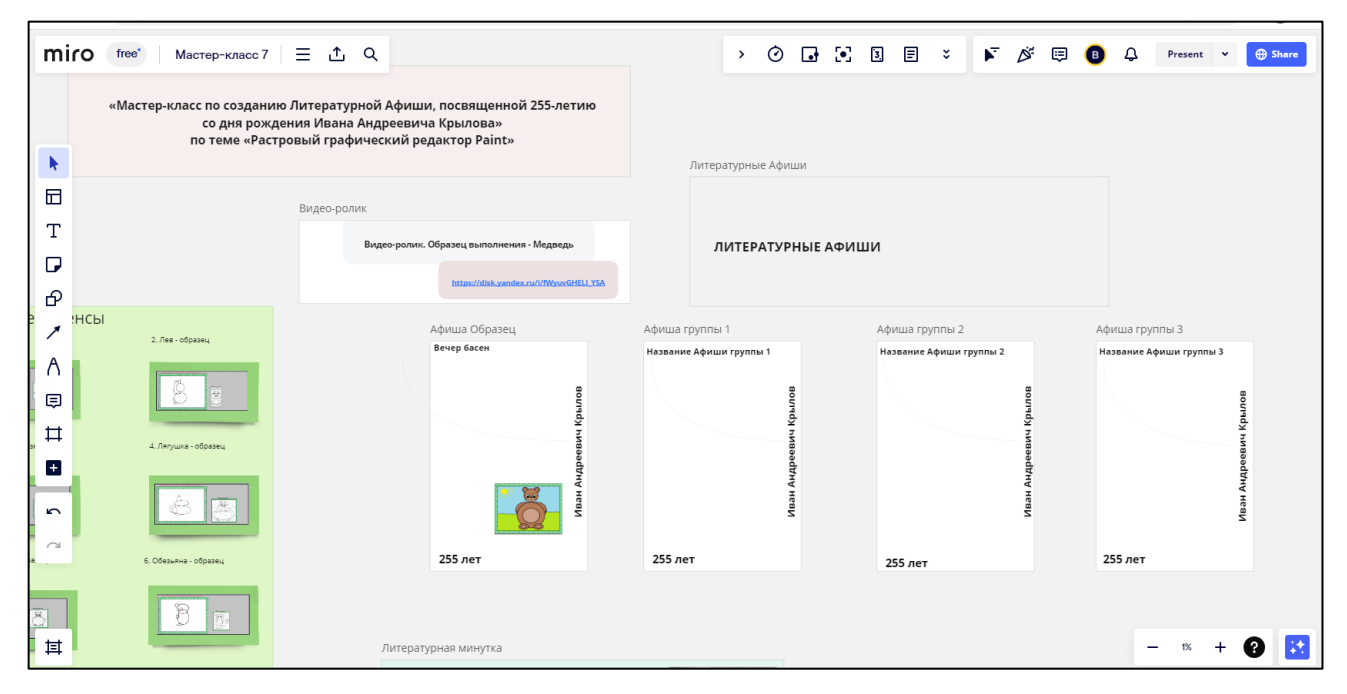

Рисунок 5.9